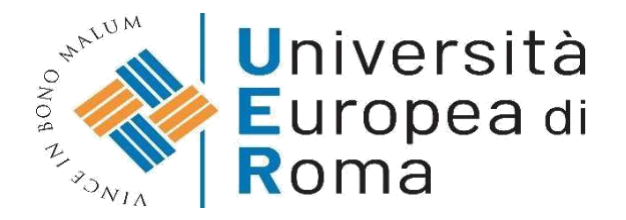

## **ISTRUZIONI PER EFFETTUARE L'IMMATRICOLAZIONE AL CORSO DI SPECIALIZZAZIONE PER IL SOSTEGNO DIDATTICO –**

## **a.a. 2022/2023**

# **Premessa**

I candidati dovranno presentare la domanda di iscrizione, **entro le ore 15 del 22 agosto 2022**, secondo la seguente procedura:

- 1. Registrazione al sistema informatico di Ateneo (per chi non avesse già provveduto in fase di iscrizione al concorso);
- 2. Login al sistema informatico di Ateneo;
- 3. Compilazione on line della domanda di immatricolazione, per completare il processo dovranno essere caricati **nell'apposita area del sistema informatico (vedi punto 12)** i documenti elencati di seguito esclusivamente in formato .pdf (ogni allegato non dovrà superare i 5 MB - non sono ammessi invii di fotografie):
	- una **fotografia** formato tessera (anche jpeg);
	- copia di un **documento di riconoscimento** in corso di validità- fronte e retro;
	- copia del **codice fiscale** in corso di validità fronte e retro.
	- Domanda di partecipazione (stesso documento presentato nella domanda di partecipazione al concorso).
- 4. Versamento della tassa di iscrizione mediante MAV ON-LINE (Pagamento Mediante Avviso), allegato alla domanda di immatricolazione (pagina 4 della domanda di immatricolazione) oppure nella sezione Segreteria > Pagamenti.

**N.B.** Non è ammesso l'invio della documentazione a mezzo e-mail. L'unica procedura valida è quella informatizzata di seguito descritta.

### **ISTRUZIONI**

## 1. Cliccare su "MY UER" e poi cliccare su "ESSE3"

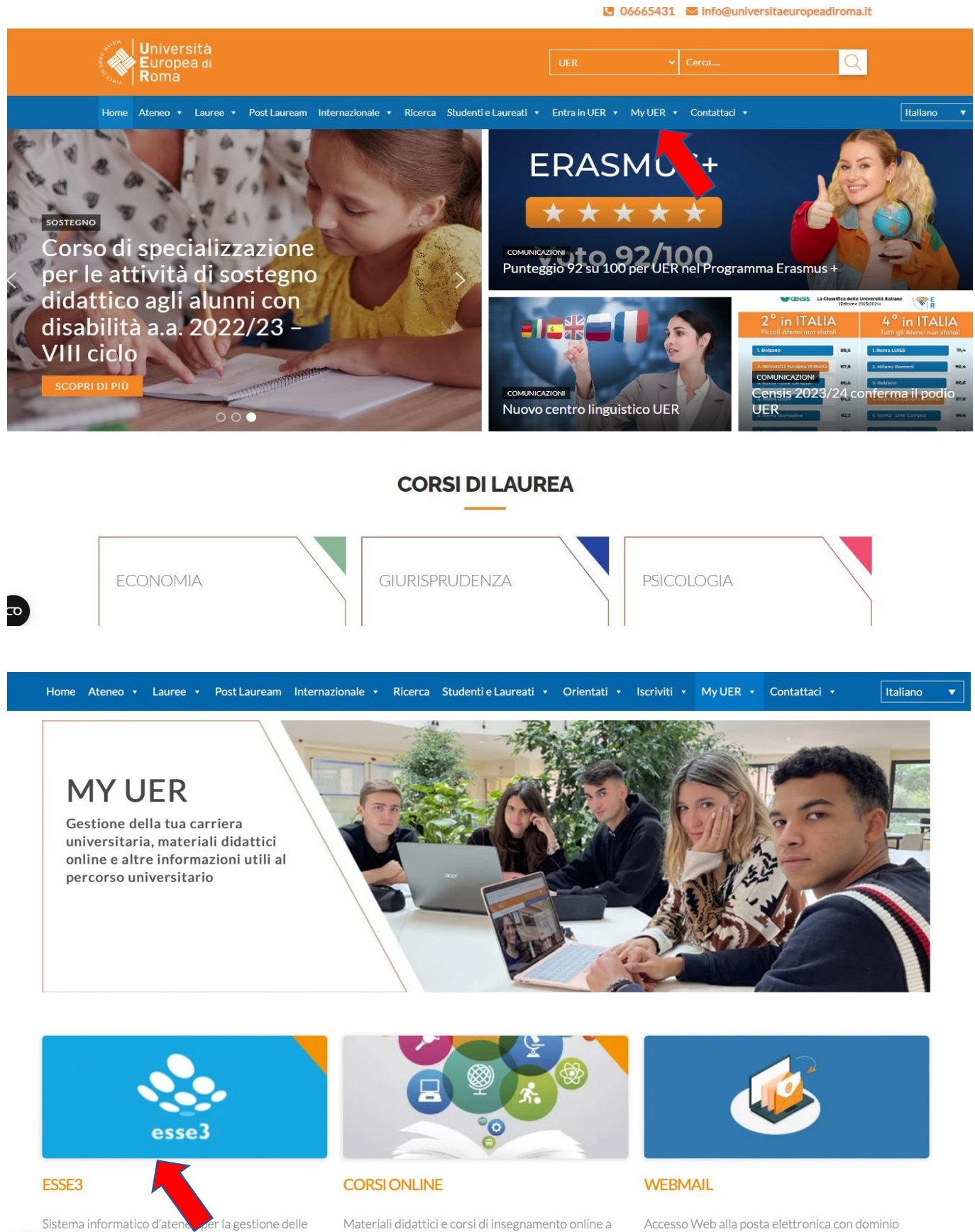

irriere degli studenti e della didattica  $\overline{c}$ 

disposizione dello studente suddivisi per aree di studio e corsi di laurea

@unier.it, utilizzata da docenti e personale

universitario

# **2. Se non si è in possesso di username e password, effettuare la registrazione, inserendo i dati richiesti. Se si hanno già username e password (utilizzati per iscriversi al concorso), passare direttamente al punto 3**

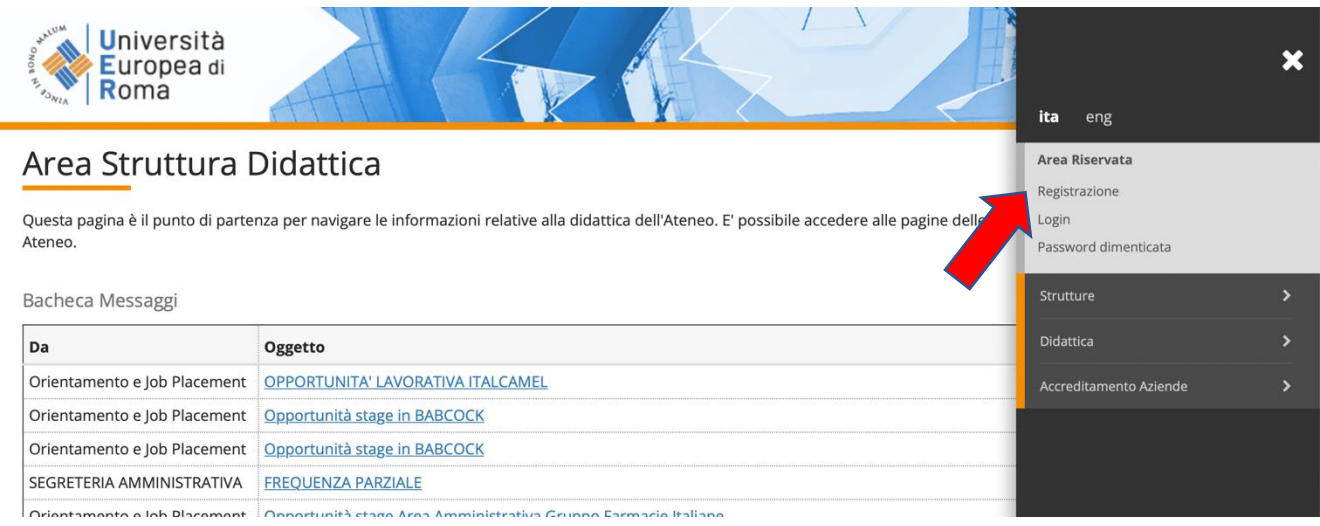

## **3. Effettuare il login inserendo username e password**

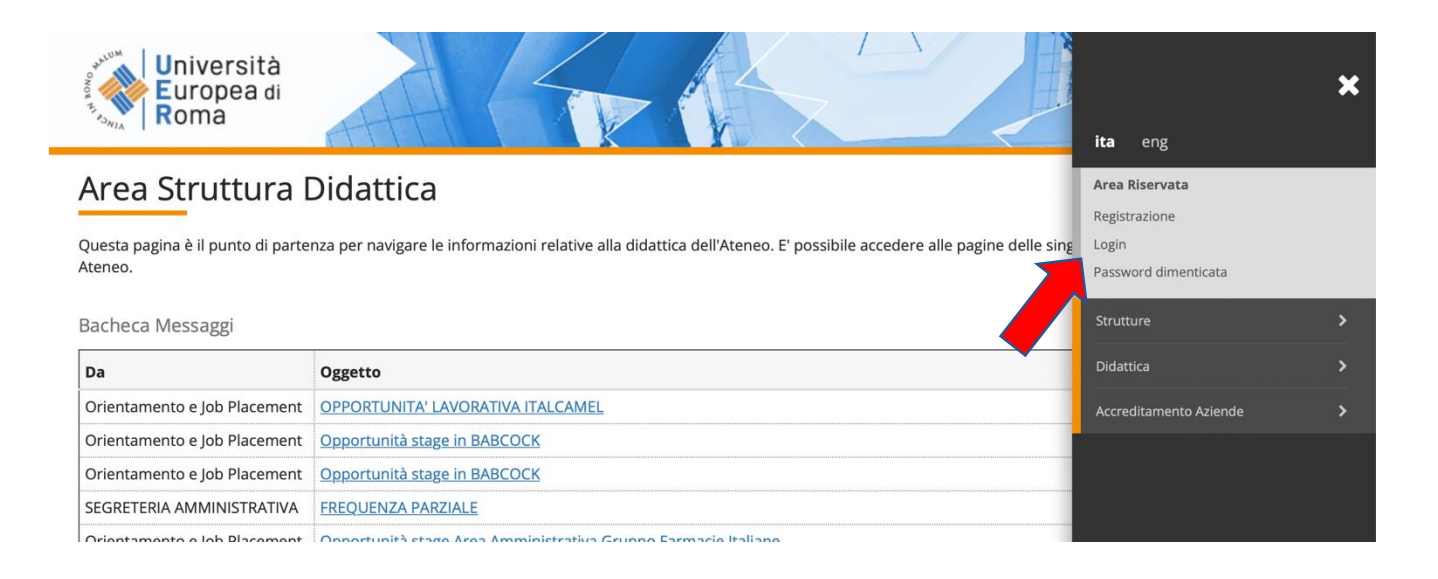

# **4. Una volta effettuato l'accesso, cliccare in "SEGRETERIA" presente nel menù a destra e procedere all'immatricolazione cliccando il pulsante in basso "IMMATRICOLAZIONE"**

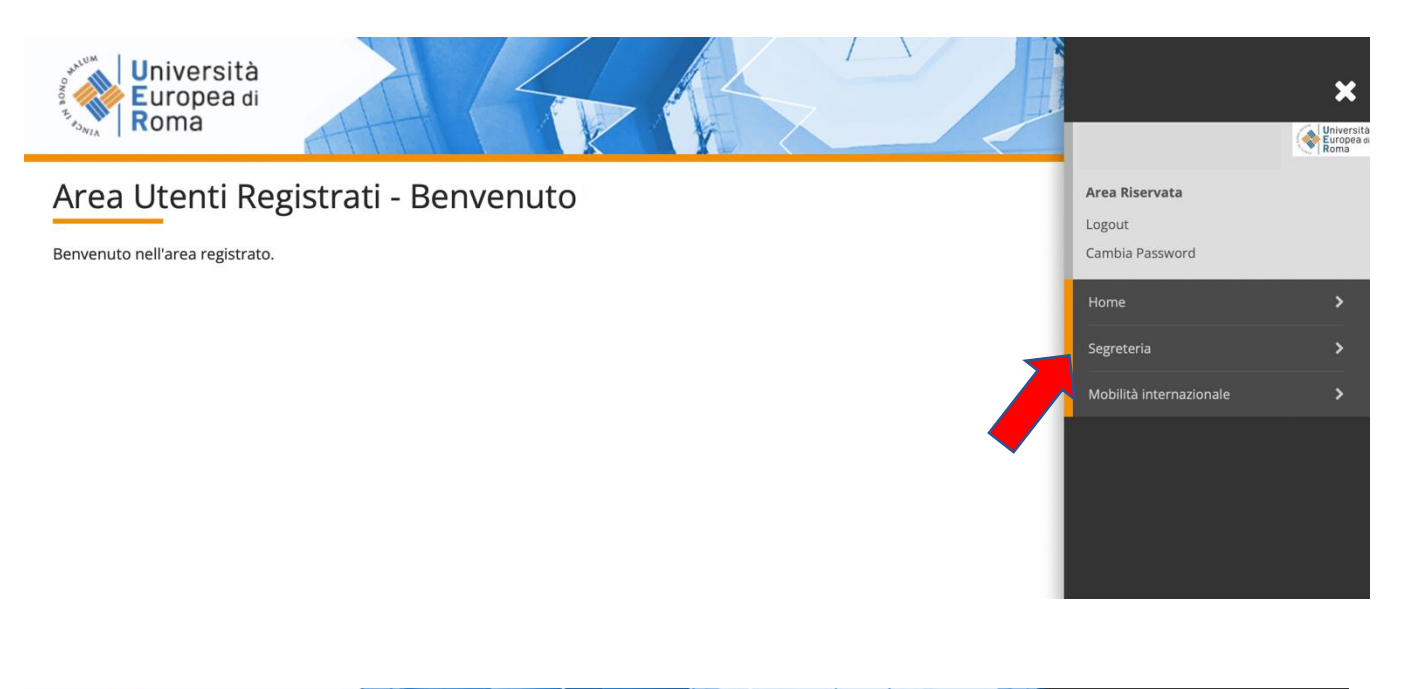

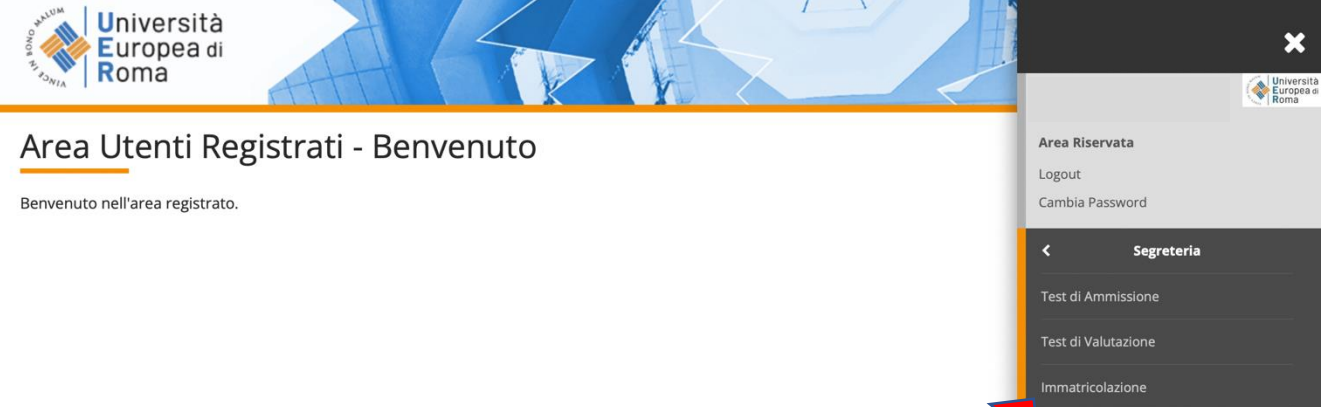

Pagamenti

## **5. E successivamente su "Immatricolazione" in basso a sinistra**

Í.

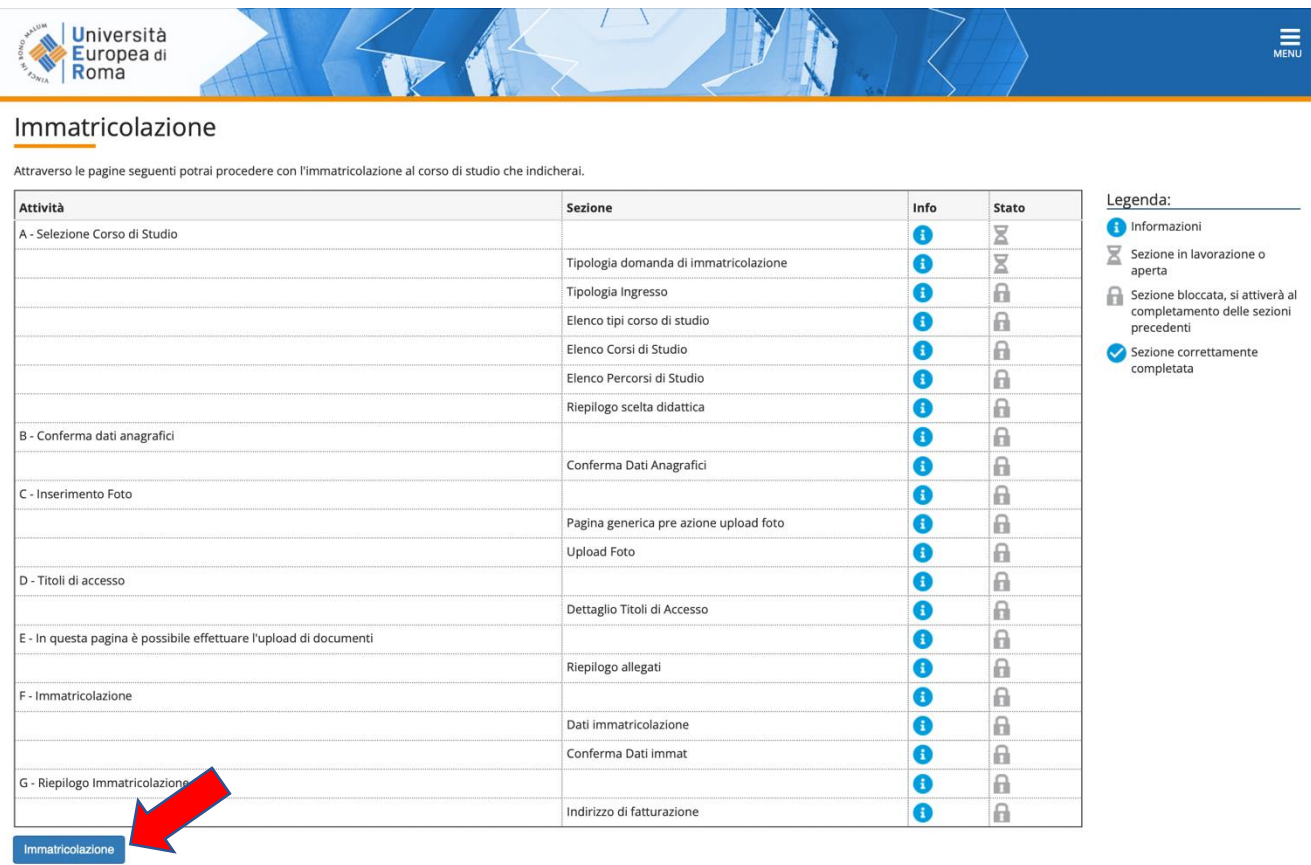

## **6. Procedere scegliendo "immatricolazione standard", cliccare su "Avanti" e successivamente "corsi ad accesso programmato" e poi cliccare su "Avanti"**

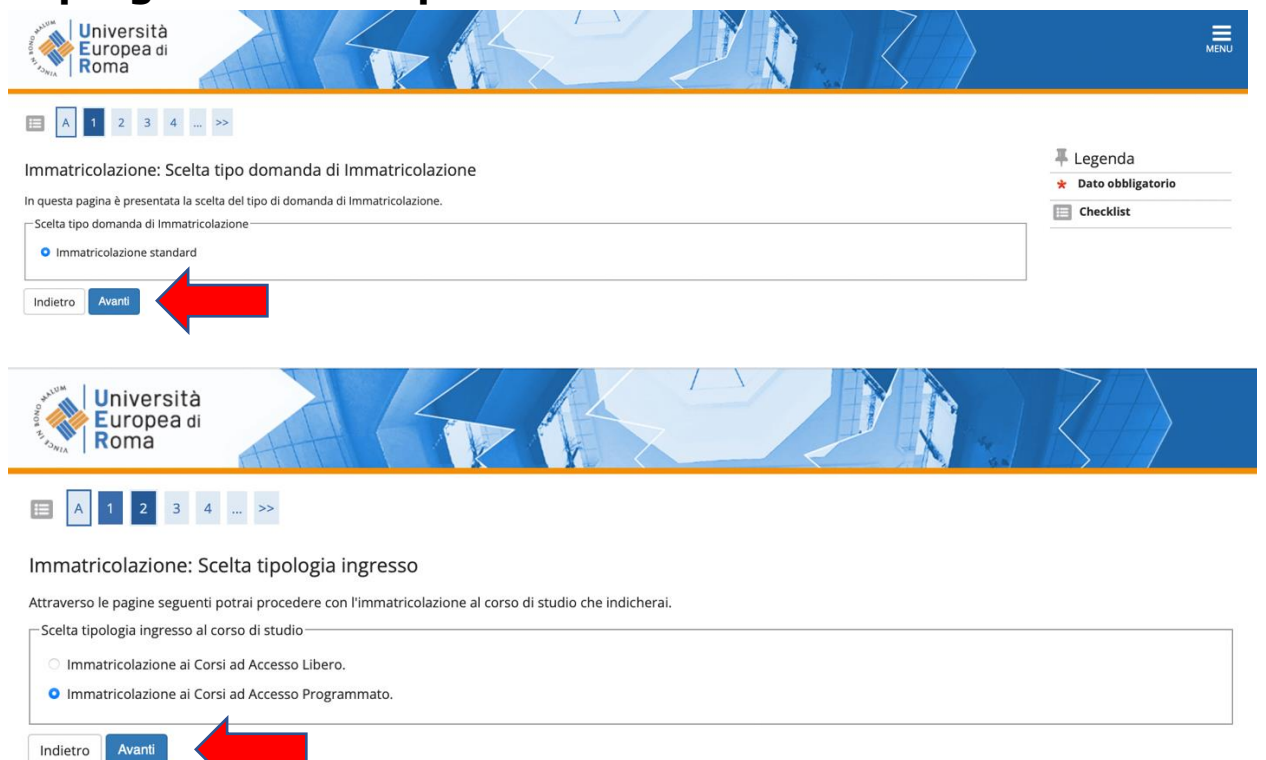

# **7. Selezionare la tipologia del corso: "Specializzazione di attività di Sostegno" e poi cliccare su "Avanti"**

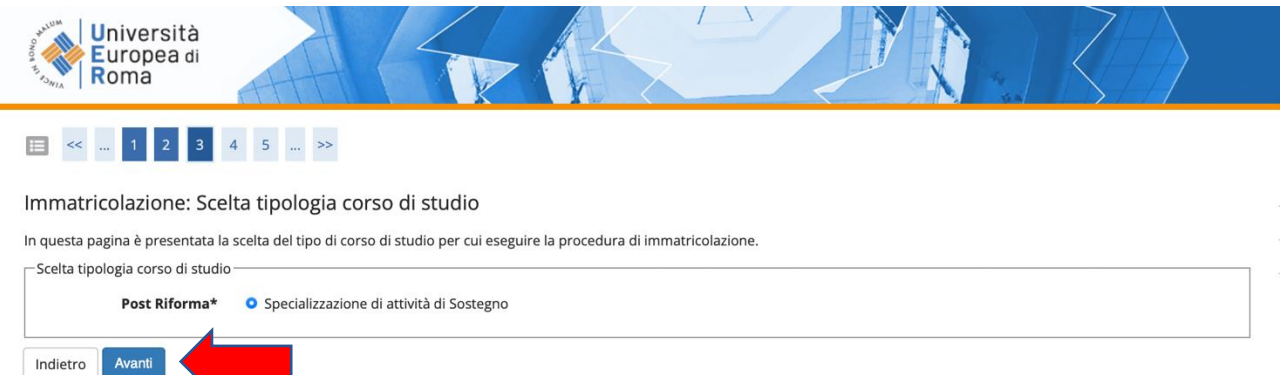

# **8. Selezionare il Corso di studio:**

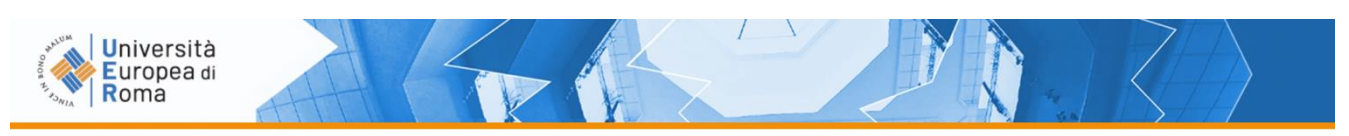

### 

#### Immatricolazione: Scelta corso di studio

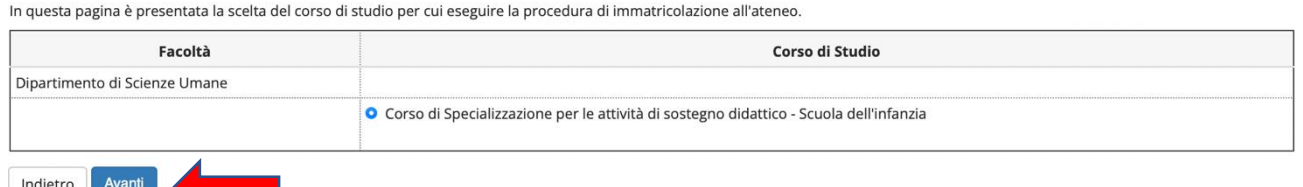

# **9. Conferma l'immatricolazione cliccando su "Conferma":**

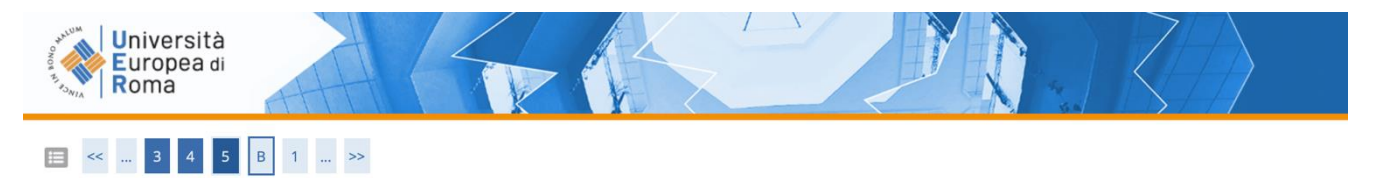

#### Conferma scelta Corso di Studio

In questa pagina sono riepilogate tutte le scelte impostate. Se corrette, procedi con la conferma, altrimenti utilizza il tasto "Indietro" per apportare le modifiche.

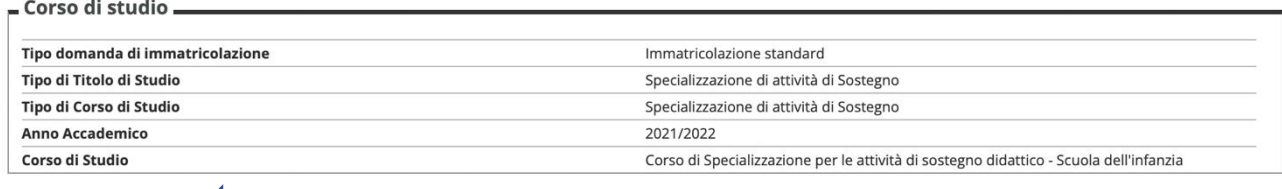

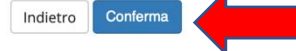

### **10. È possibile modificare o confermare i contatti e i consensi già rilasciati in fase di registrazione. Dopo aver effettuato tale operazione cliccare su "Conferma".**

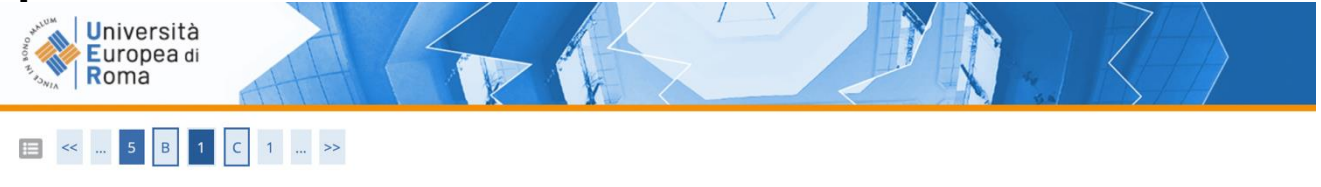

#### Dati Anagrafici

In questa pagina vengono visualizzate le informazioni anagrafiche, residenza e domicilio. Cliccando sulla voce Modifica, delle varie sezioni informative, si possono cambiare i dati.

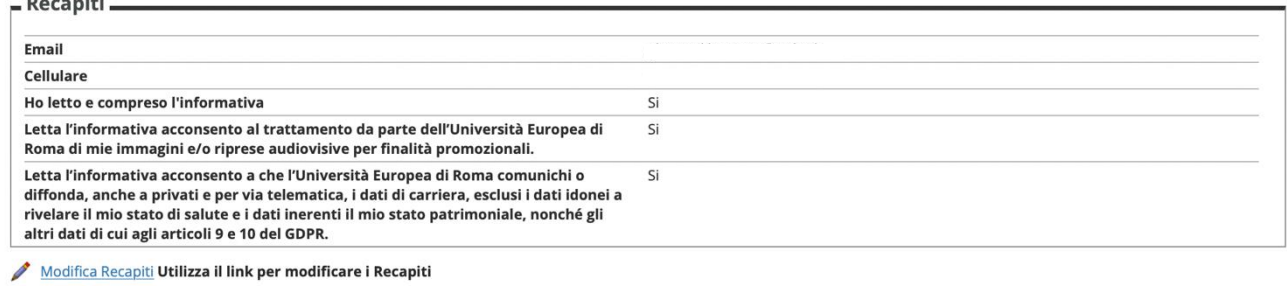

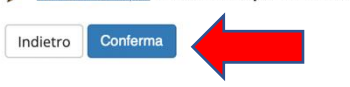

### **11. Cliccare su "Scegli file" e caricare il file relativo alla foto tessera in formato ".pdf o .jpg", cliccare "Upload Foto" successivamente cliccare su "Conferma"**

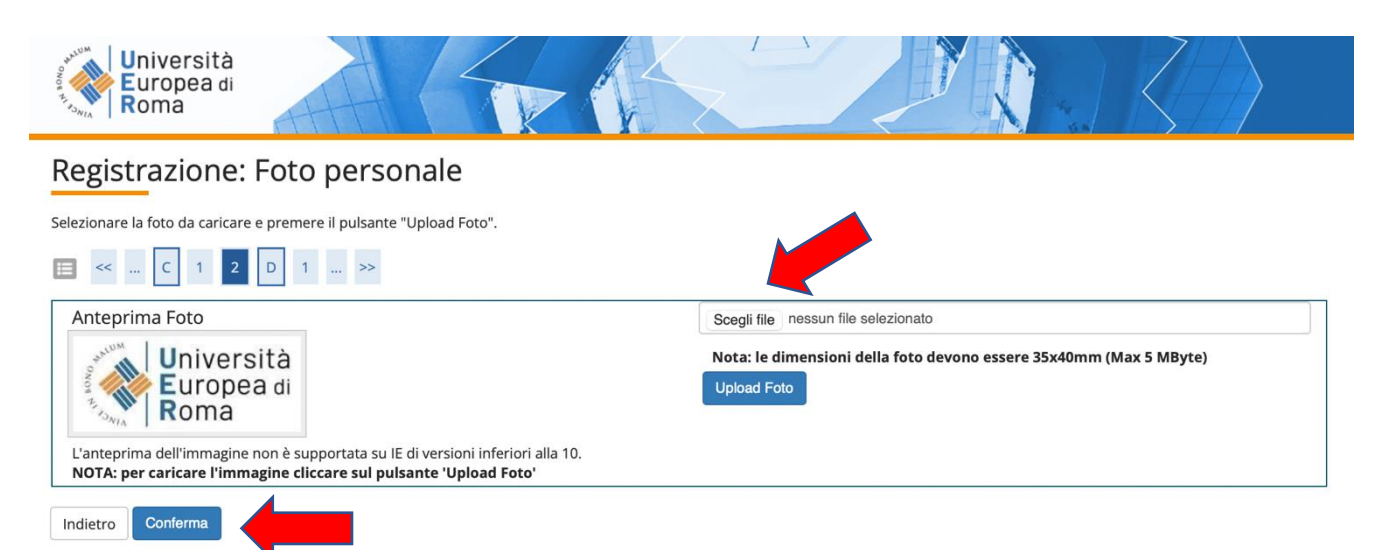

## **12. Procedere con il caricamento dei documenti obbligatori:**

- copia di un documento di riconoscimento in corso di validità- fronte e retro;
- copia del codice fiscale in corso di validità fronte e retro;
- domanda di partecipazione (stesso documento presentato nella domanda di partecipazione al concorso).

# **Cliccare su "Inserisci allegato"**

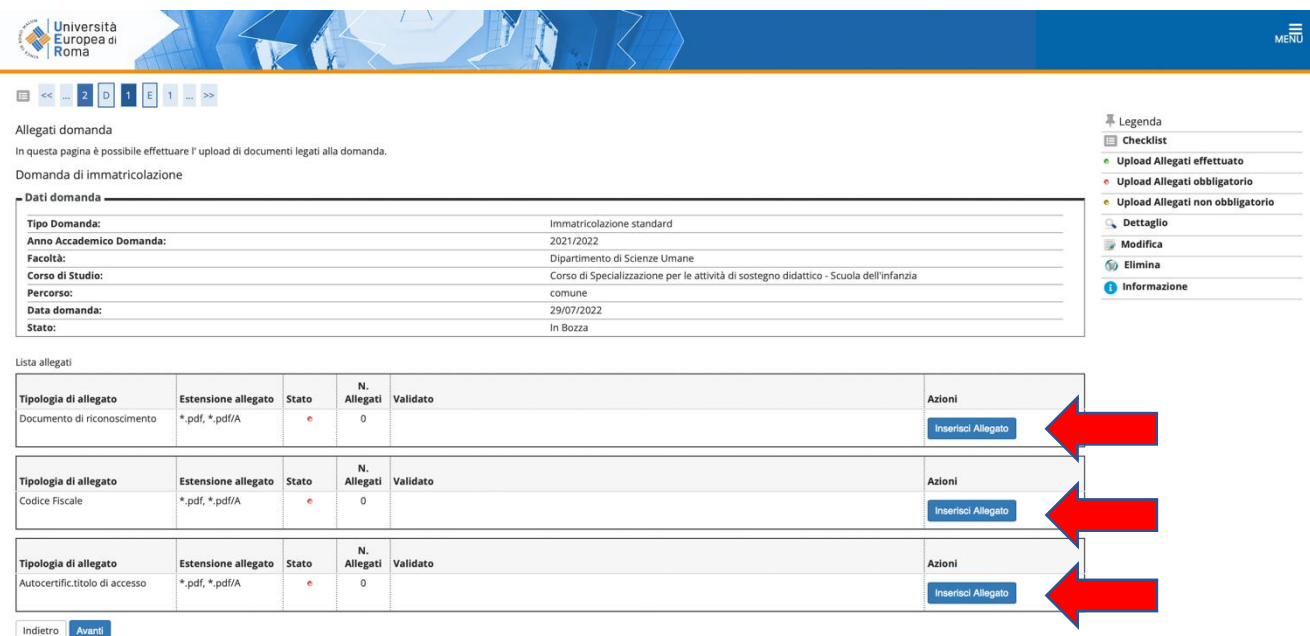

Cliccare su "Scegli File" e selezionare sul proprio computer l'allegato richiesto che si intende caricare su sistema e successivamente cliccare su "Avanti". Ripetere l'operazione per tutti e tre gli allegati.

N.B. Si ricorda di inserire come terzo allegato la domanda di partecipazione (stesso documento presentato nella domanda di partecipazione al concorso)

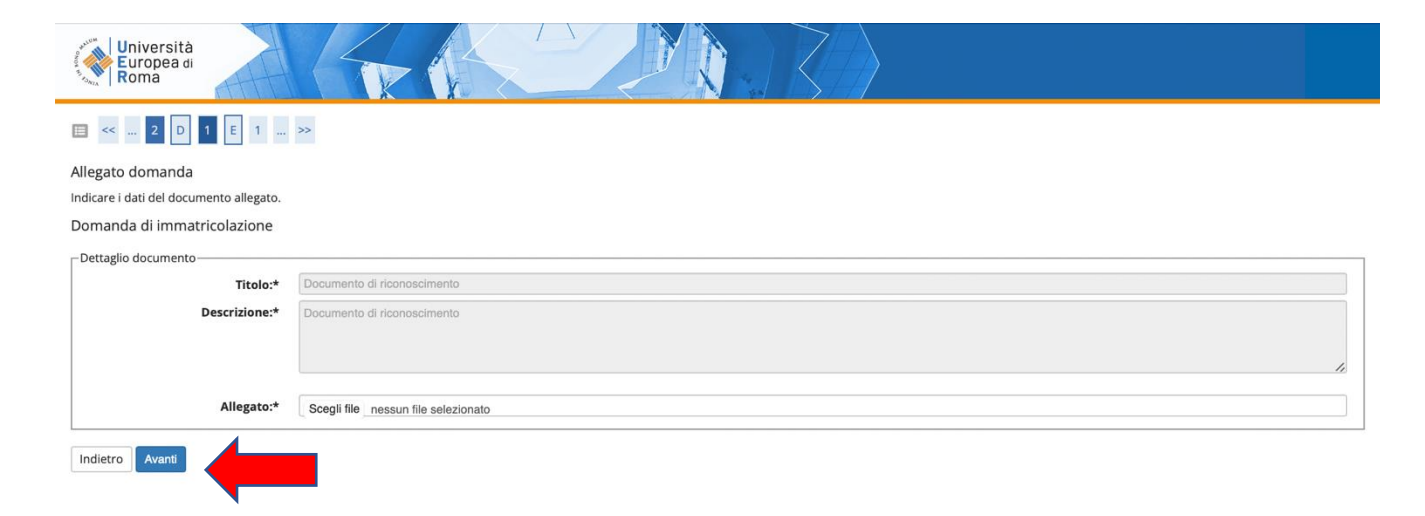

Concluso il processo di caricamento degli allegati obbligatori cliccare su AVANTI

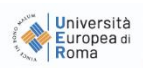

## E << ... <mark>2 D</mark> 1 E 1 ... >>

#### Allegati domanda

In questa pagina è possibile effettuare l'upload di documenti legati alla domanda.

#### Domanda di immatricolazione

 $\overline{P}$  Dati domanda -

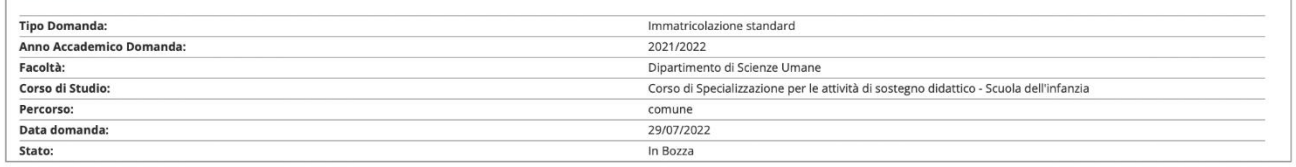

 $\mathcal{F}(\mathbf{r})$ 

 $\sqrt{1}$ 

 $\nabla$ 

#### Lista allegati

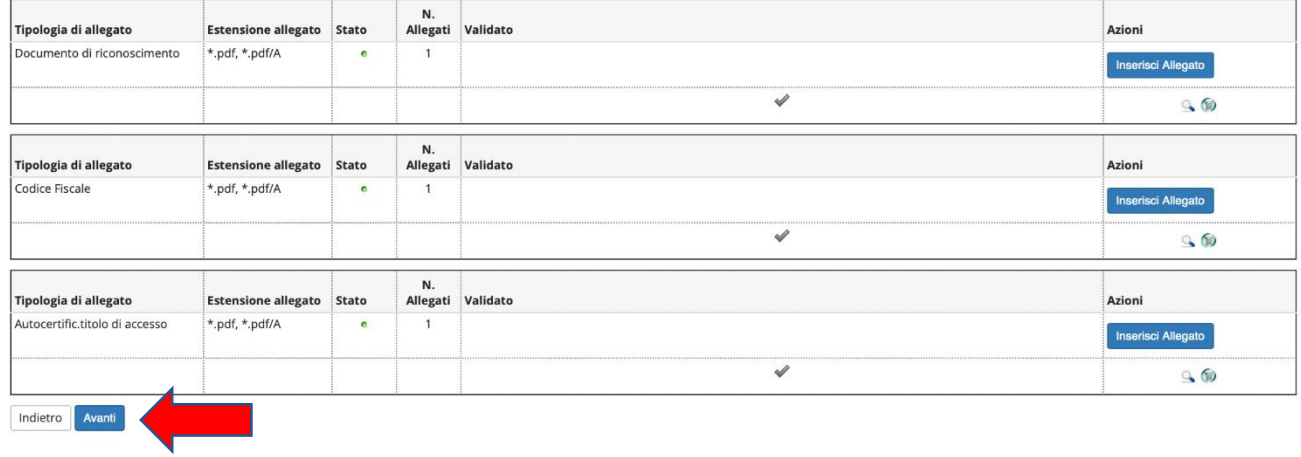

**13. Indicare immatricolazione standard; inserire l'anno accademico di prima immatricolazione al sistema universitario italiano (es. 1989/1990); se non si ricorda la data di immatricolazione, inserire la data di inizio dell'anno accademico ossia 01 ottobre 1989; inserire l'Ateneo in cui si è effettuata l'immatricolazione. Se ci si sta immatricolando al sistema universitario per la prima volta inserire l'a.a. 2021/2022 e la data odierna.**

**Cliccare su "Avanti".**

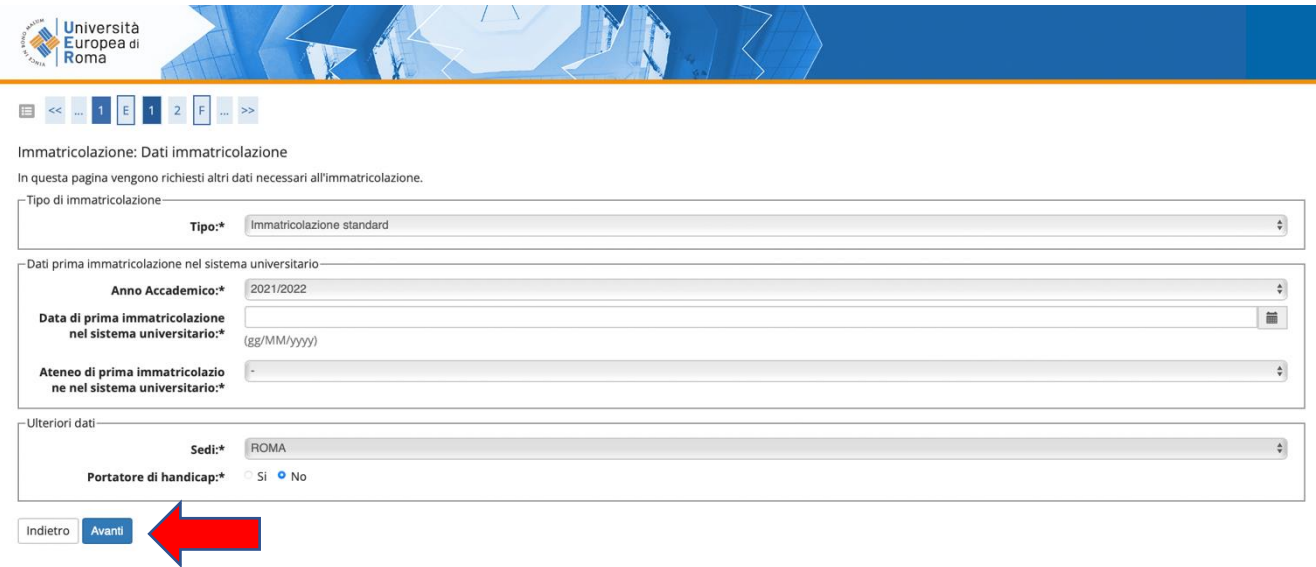

### **14. Riepilogo dei dati già inseriti, e successivamente cliccare su "Conferma"**

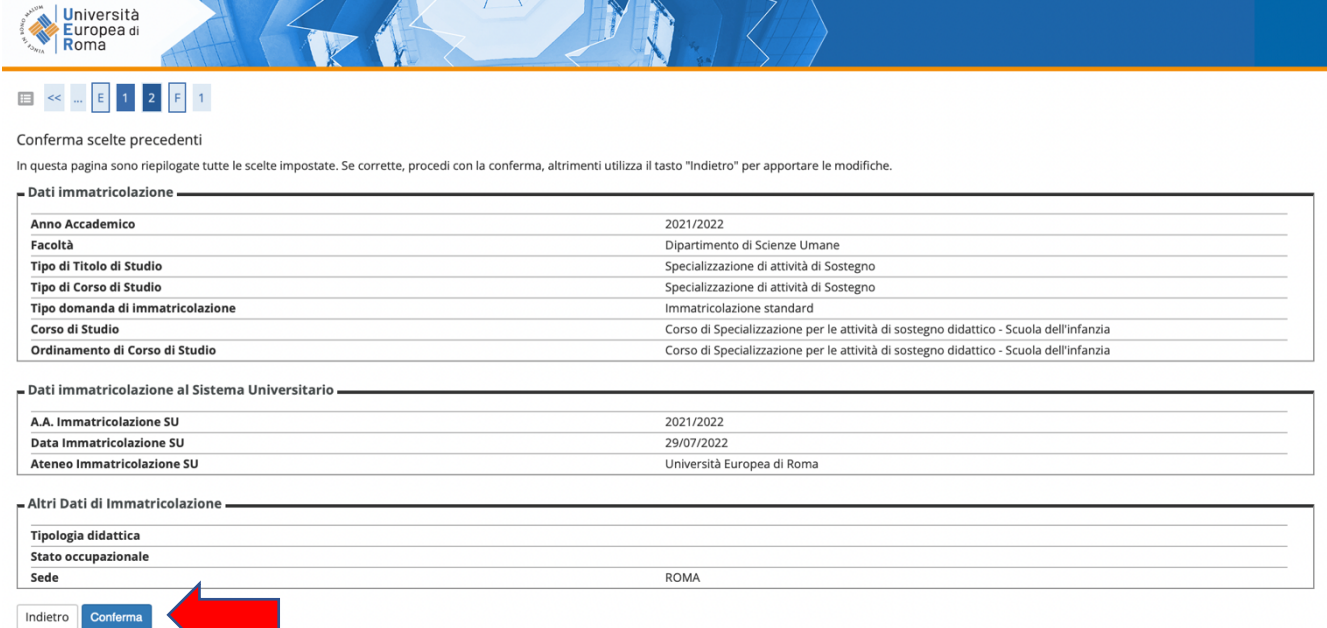

### **15. A conclusione del processo di immatricolazione per visualizzare i pagamenti sarà necessario accedere al MENU→SEGRETERIA→PAGAMENTI**

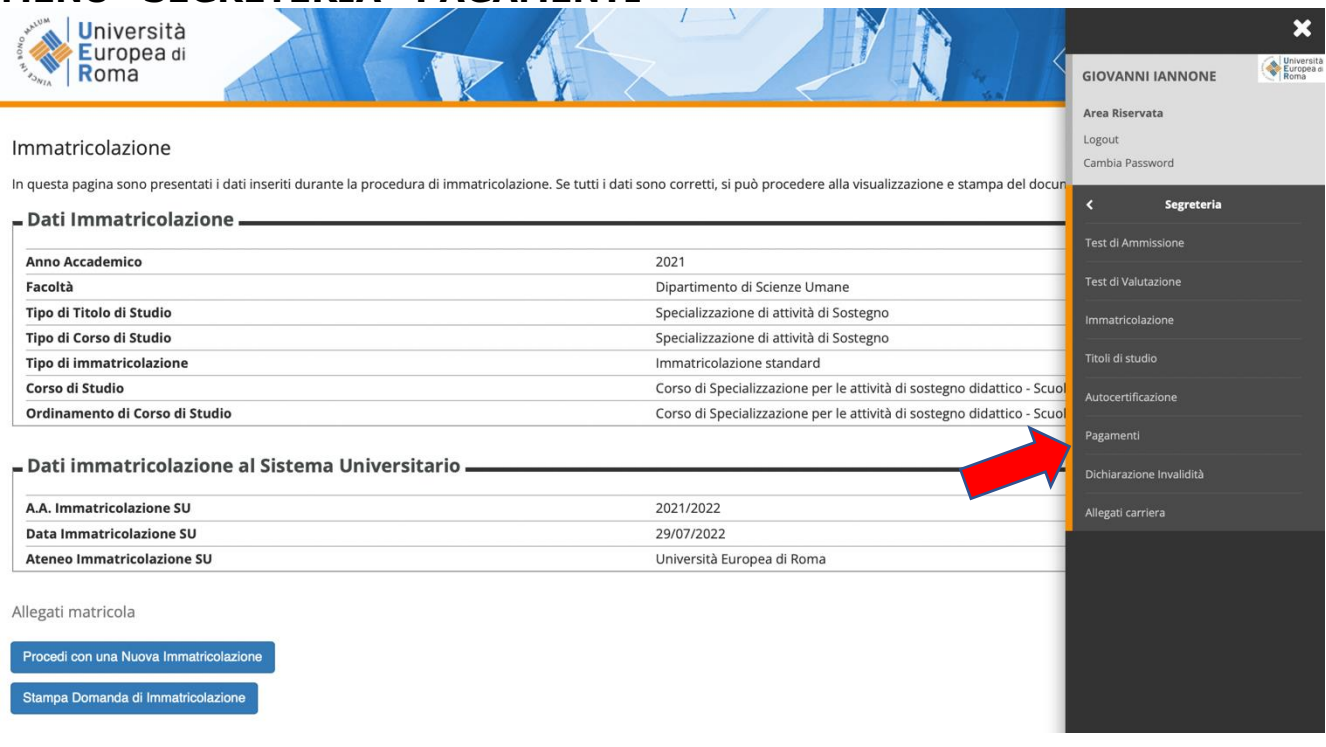

Cliccare sul numero Fattura in blu e successivamente cliccare su "Stampa MAV".

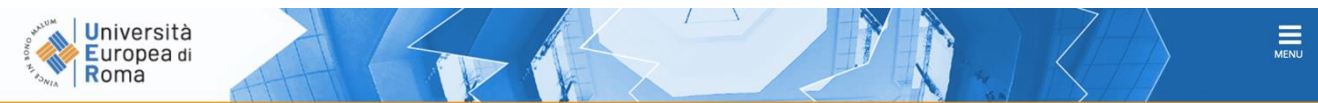

#### \* » Tass Elenco Tasse

Questa pagina visualizza la lista delle tasse e l'importo relativo.

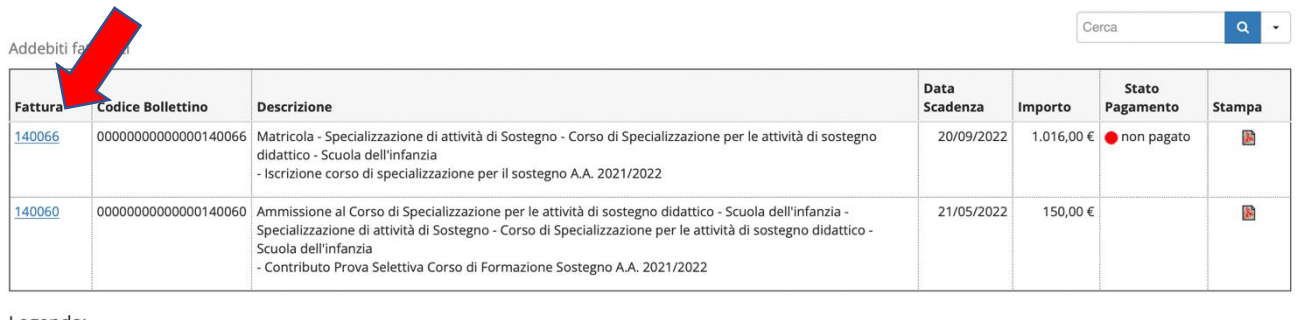

Legenda:

- non pagato
- pagamento in attesa

pagato/pagato confermato

# **Modalità di pagamento del MAV**

Si ricorda che il MAV può essere pagato:

- Utilizzando un conto corrente on-line; in questo caso si dovrà inserire nell'apposito spazio il "codice identificativo MAV". Non si inserisce il Codice IBAN;
- presso **qualsiasi banca del territorio nazionale italiano**;
- online tramite **home banking** (in Italia);
- **con carta di credito o PayPal** tramite [Scrigno Pago Facile](https://pagofacile.popso.it/web/guest/mav) (sia per utenti registrati che non registrati al servizio);

*Per ogni eventuale chiarimento è possibile contattare lo Staff del Corso di Sostegno Didattico all'indirizzo e-mail [sostegnouer@unier.it](mailto:sostegnouer@unier.it) e ai numeri 3203149440/3204003100/3206227311 attivi dal lunedì al giovedì dalle 15:00 alle 18:00*